## **Abbott**

## **Urgent Field Safety Notice Product Correction**

**Urgent ‐ Immediate Action Required**

**Date Issued** June 19, 2020

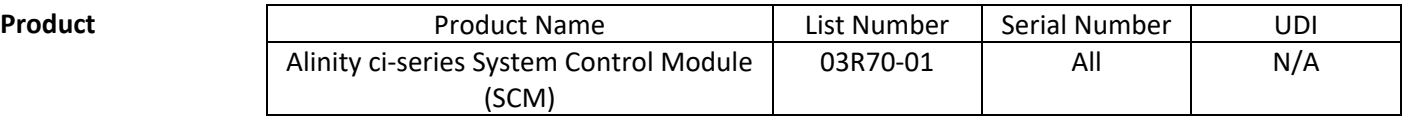

**Explanation** Abbott has identified two issues with Quality Control (QC) functionality, after an assay file update, that impacts all Alinity ci‐series software versions.

> **Issue 1:** After an assay file is updated, subsequently generated QC results are not evaluated for Westgard failures when the system is configured for Westgard rule assessment. QC results are correctly evaluated when the system is configured to assess a QC range. This issue does not exist when an assay file is originally installed on a system. New controls and new control lot numbers configured after an assay file is updated are not impacted.

When a control is configured for Westgard rule evaluation (mean/SD), the following quality control features are impacted after an assay file is updated:

- The Levey-Jennings Graph screen incorrectly displays points that have a Westgard failure as a black dot instead of a red dot.
- QC results that fail Westgard rules are not flagged with CNTL.
- Red badges associated with Westgard rule failures are not displayed on the QC icon on the Home screen.
- Alert notifications associated with Westgard rule failures are not present in the Alert Center.
- Reagents are not disabled due to a Westgard rule failure.

When a control is configured with a QC range (with or without Westgard rules enabled), the following quality control features are correctly evaluated against the QC range after an assay file is updated:

- Out of range QC results are flagged with CNTL.
- Red badges associated with QC range failures are displayed on the QC icon on the Home screen.
- Alert notifications associated with QC range failures are present in the Alert Center.
- Reagents are disabled due to QC range failures.

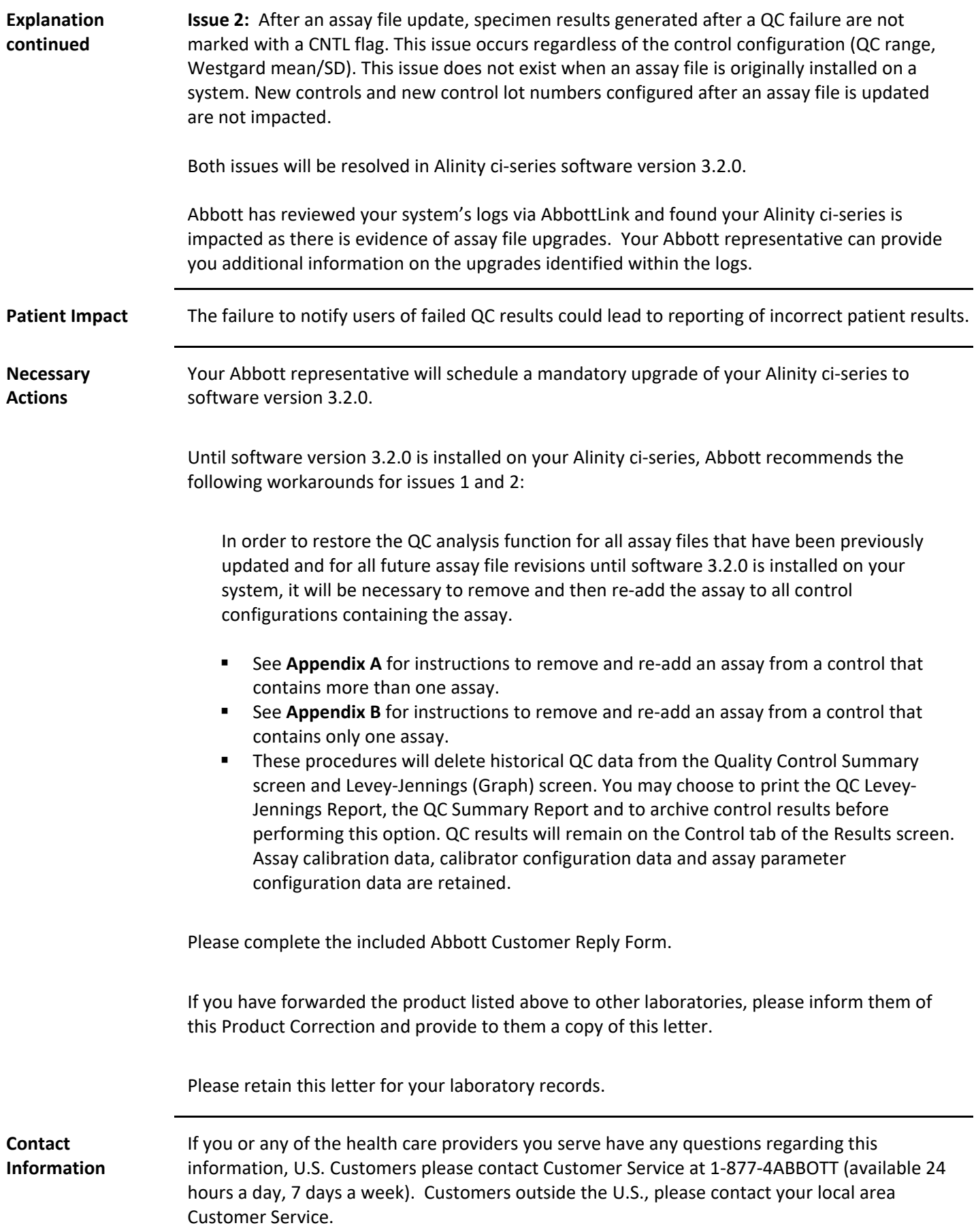

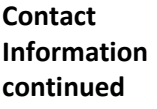

Adverse reactions or quality problems experienced with the use of this product may be reported to the FDA's MedWatch Adverse Event Reporting program either online (http://www.fda.gov/MedWatch/report.htm), by mail (http://www.fda.gov/MedWatch/getforms.htm), by phone (1‐800‐332‐1088), or by fax (1‐800‐ FDA‐0178).

If you have experienced any patient or user injury associated with this Field Action, please immediately report the event to your local area Customer Service.

**Appendix A:** Instructions to remove and re‐add an assay from a control that contains more than one assay

**Prerequisite:** Ensure that no control orders are pending for the control to be edited.

**Required instrument status:** Stopped, Warming, or Idle

**Operator access level:** Supervisor

- 1. On the Configure screen, tap the **Assay** tab.
- 2. On the **Assay** tab of the Configure screen, tap **Quality Control**.
- 3. Under **Control Count** on the Quality Control screen, tap the control name.
- 4. Tap the updated assay to be removed from the configured control.
- 5. Tap **View/Edit**.
- 6. When a confirmation message is displayed, tap **Yes** to remove the assay from the control configuration.
- 7. Tap **Save** and then **Done**.
- 8. Under **Control Count** on the Quality Control screen, tap the control name.
- 9. Tap the updated assay to add back to the configured control.
- 10. Tap **View/Edit**.
- 11. Enter the control specifications and tap **Save**.
- 12. Repeat step 11 for each control level.
- 13. Tap **Done**.

For detailed information refer to *Delete an assay from a quality control* and *Add an assay to a quality control* in Section 2 of the Alinity ci‐series Operations Manual.

**Appendix B:** Instructions to remove and re‐add an assay from a control that contains only one assay

**Prerequisite:** Ensure that no control orders are pending for the control to be edited.

## **Required instrument status:** Stopped, Warming, or Idle

**Operator access level:** Supervisor

- 1. On the Configure screen, tap the **Assay** tab.
- 2. On the **Assay** tab of the Configure screen, tap **Quality Control**.
- 3. Under **Control Count** on the Quality Control screen, tap the control name.
- 4. Tap the updated assay to remove from the configured control and add a temporary assay to add to the configured control.

**NOTE**: At least one assay must be configured to maintain the control configuration.

- 5. Tap **View/Edit**.
- 6. When a confirmation message is displayed, tap **Yes** to remove the assay from the control configuration.
- 7. Tap **Save** and then **Done**.
- 8. Under **Control Count** on the Quality Control screen, tap the control name.
- 9. Tap the temporary assay to remove it from the control and tap the updated assay to add it back to the configured control.
- 10. Tap **View/Edit**.
- 11. Enter the control specifications and tap **Save**.
- 12. Repeat step 11 for each control level.
- 13. Tap **Done**.

For detailed information refer to *Delete an assay from a quality control* and *Add an assay to a quality control* in Section 2 of the Alinity ci-series Operations Manual.